## 2-3校友会パソコン同好会(2016年度第22回) 2017.02.20 J.Katoh

操作ミスの回復方法

- Ⅰ.パソコンを操作中に誤って、データやファイル、アイコンなどを消してしまった時
	- (1)原因によって解決方法は異なるので、現象から原因を推定する。
		- ①いつもの場所からデータやフォルダ・アイコンが消えた
			- ①-1 ごみ箱の中に残っている可能性?
			- ①-2 操作ミスで別の場所に移動した?
			- ①-3 タスクバーから消えてしまった?

②データを保存しないでソフトを閉じてしまった

②-1 ソフトによっては自動保存されている可能性

※Word/Excel の操作時でのトラブル回復法は、Ⅱ項で説明。

# (2)各場合の推定原因と対応法

 $(1) - 1$  の担合

 $\mathbf{F}$ 

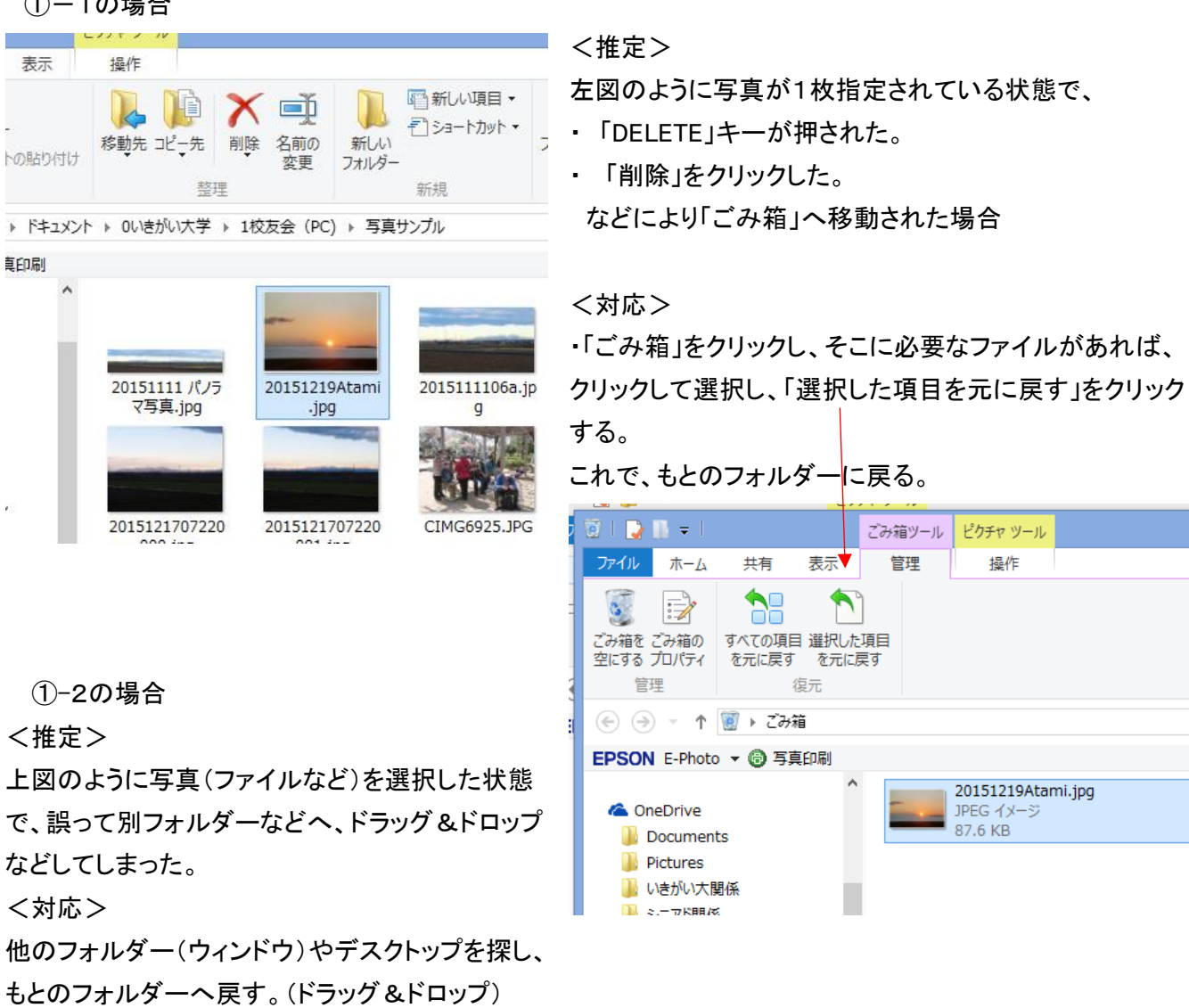

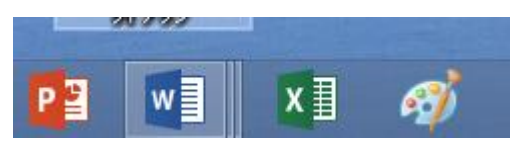

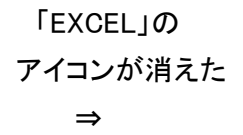

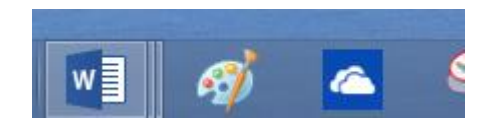

2

<推定>

・タスクバーの「ピン留め」が何らかの理由ではずれた。

<対応>

・タスクバーの Windows マークをクリックする。

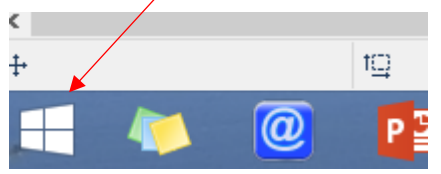

・スタート画面が表示され、この例では「EXCEL」のアイコンを 右クリックすると、右図の輪度が光る。 ・「タスクバーにピン留めをする」を選択(クリック)する。

・これで元のタスクバーの部分に、「EXCEL」が戻る。

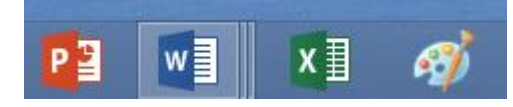

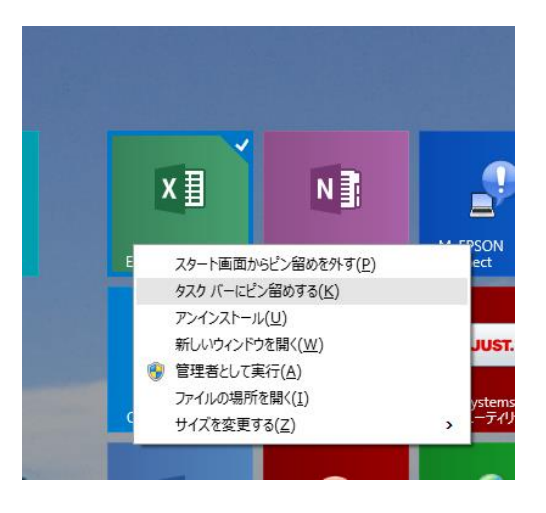

②-1の場合

ソフトによっては自動保存されている可能性があるので、保存されているファイルを読みだしで、以前のファイルを 復活させる。(但しあらかじめ自動保存の設定が必要。)

※Word/Excel の自動保存法の詳細については、Ⅲ項にて説明。

- Ⅱ.Word/Excel の操作時トラブルの復帰法。
- 1.入力したものを元に戻す場合

◎「Excel」の例

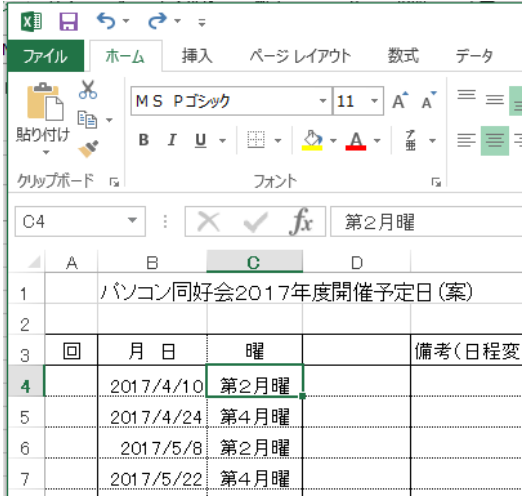

この時には、リボン上部(クイックアクセスツールバー) 5 のマークをクリックし元に戻す。 または、「Ctrl」+「Z」キーで元に戻る。

例えばセル C4 を「第1月曜」と変更するつもりで 「1」と入力してしまった。

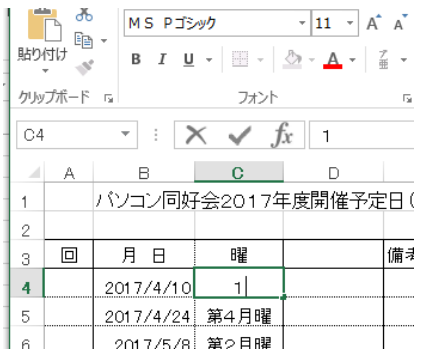

「元に戻す」(Undo(アンドゥ)機能)は、何か間違った操作をした時に、1 つ前の状態に戻すことができる。 エクセルの場合は標準設定で 16 回まで戻ることが可能。

#### 実施例1

1-① セル B4を誤って、「DELETE」キーなどで消去してしまった

1-2 「元に戻す」 う をクリックすると

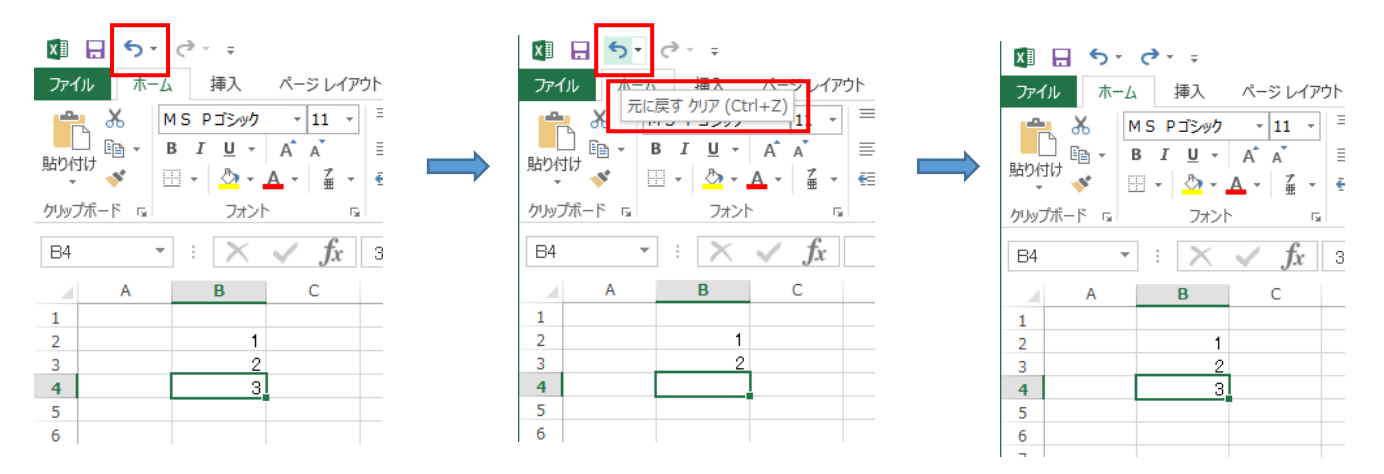

#### 実施例2

2-① セル B4に3を入力し、「元に戻す」 > をクリックすると、入力前に戻る。 2-2 その後、「やり直し」 ● をクリックすると、セル B4に"3"が入力される。

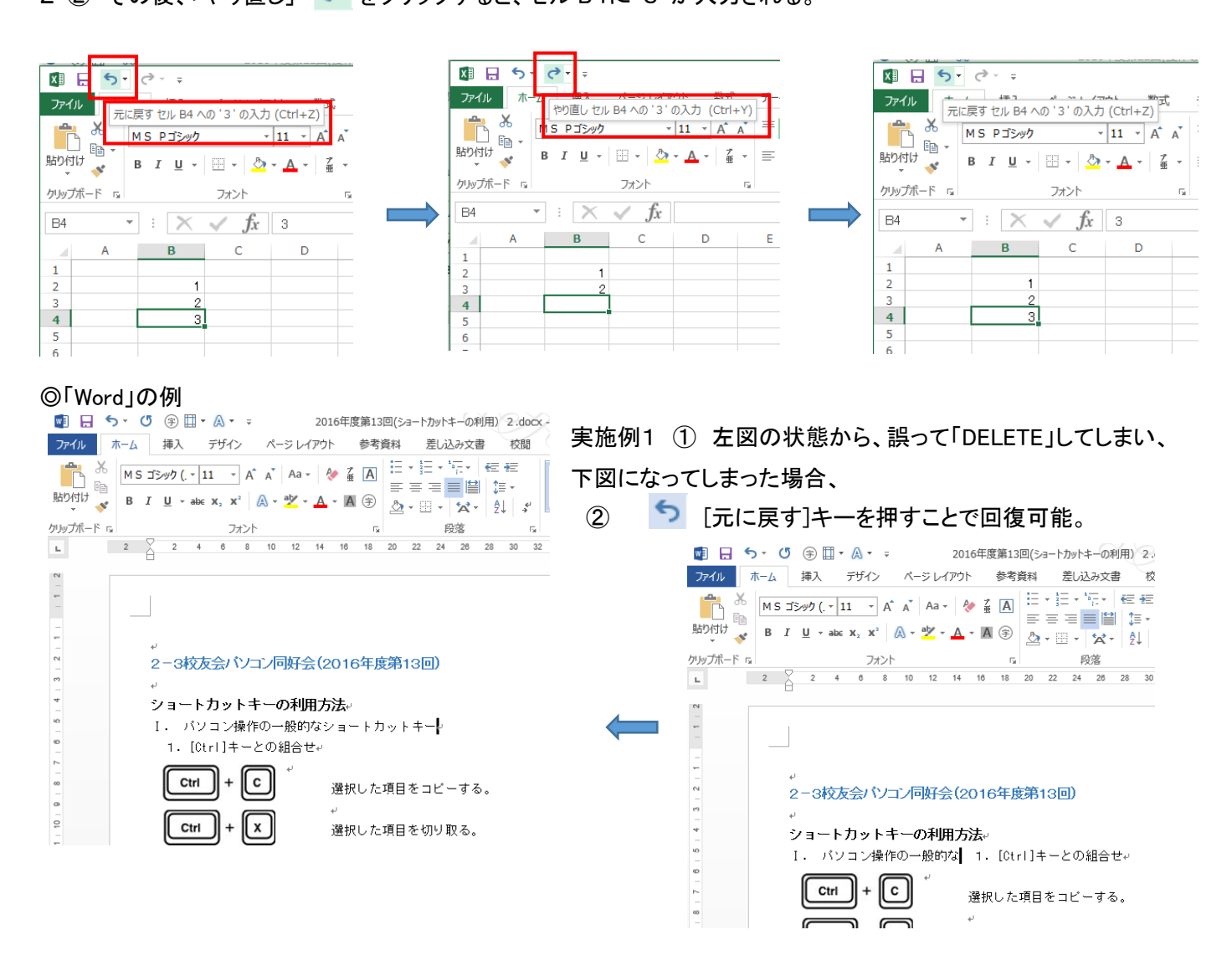

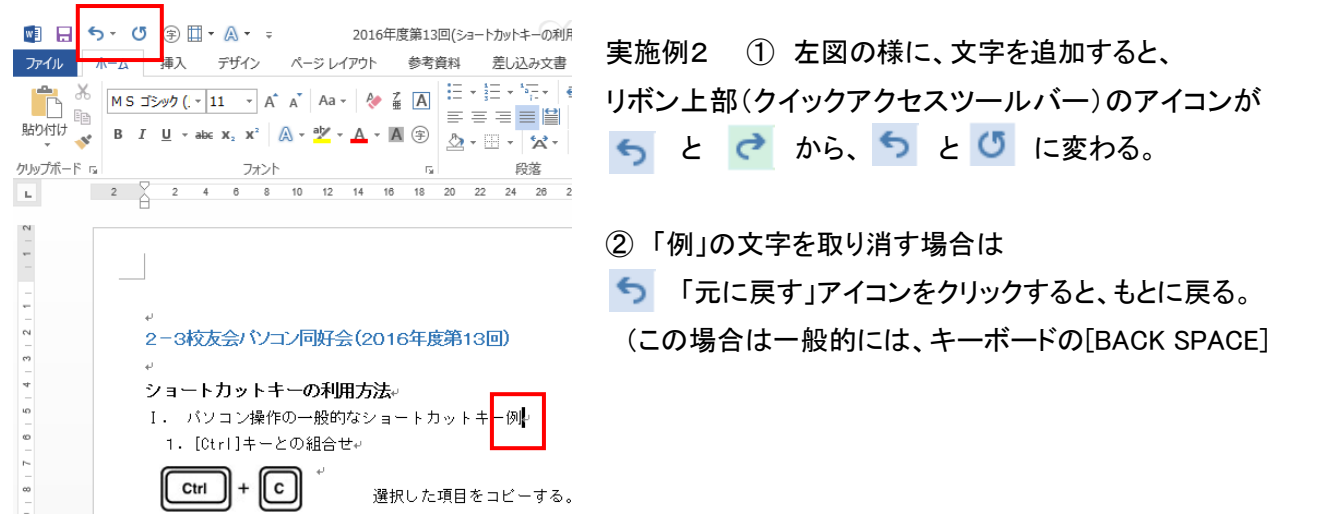

# 3 「標り返し入力」のアイコンをクリックすると、直近に行った作業が繰り返される。

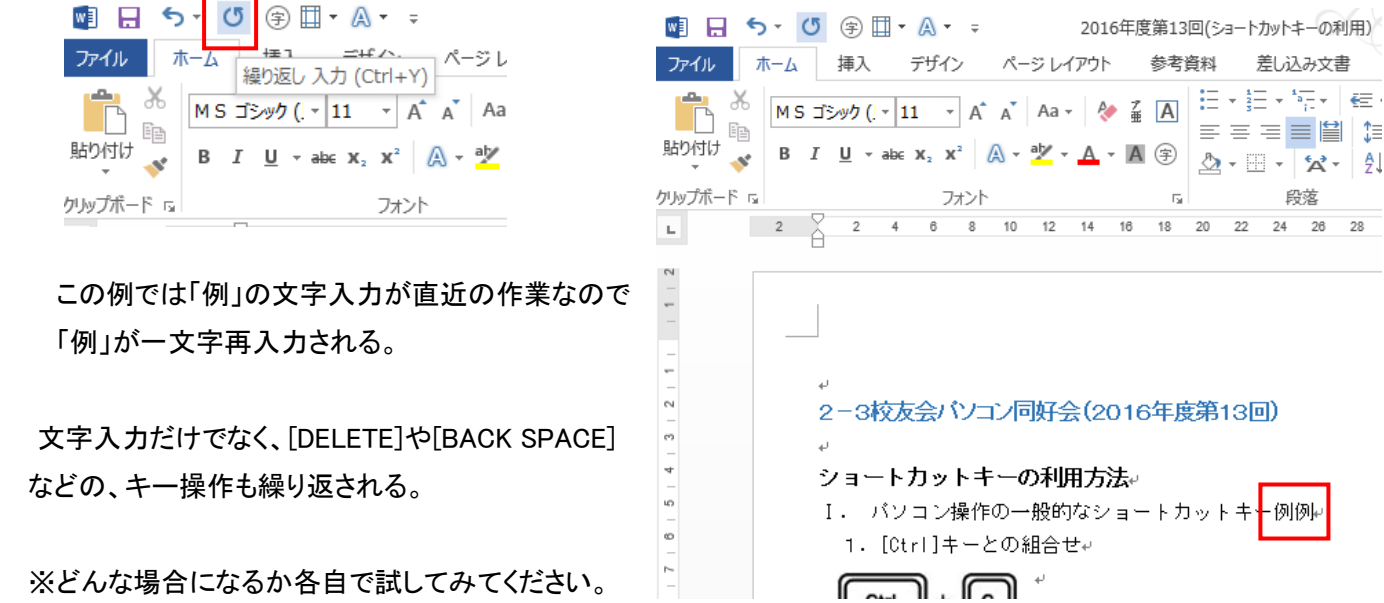

### 2.リボン上部(クイックアクセスツールバー)のアイコン設定法

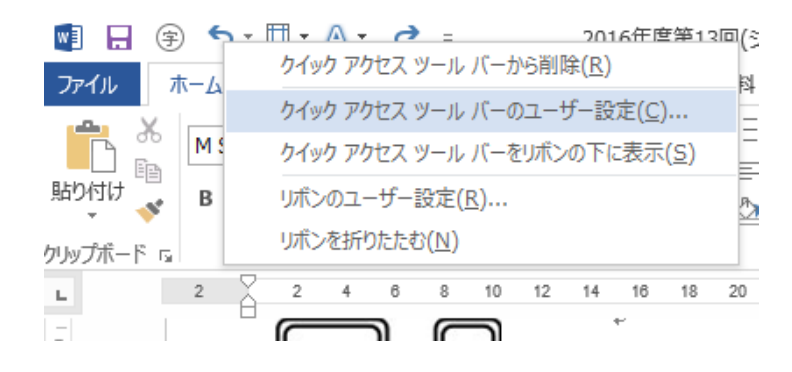

①リボン上部の 5 などのアイコン部に マウスポインターを移動させ右クリックする。

②左図のウィンドウから「クイックアクセス ツールバーのユーザー設定」をクリックする。

③下図のウィンドウが開く

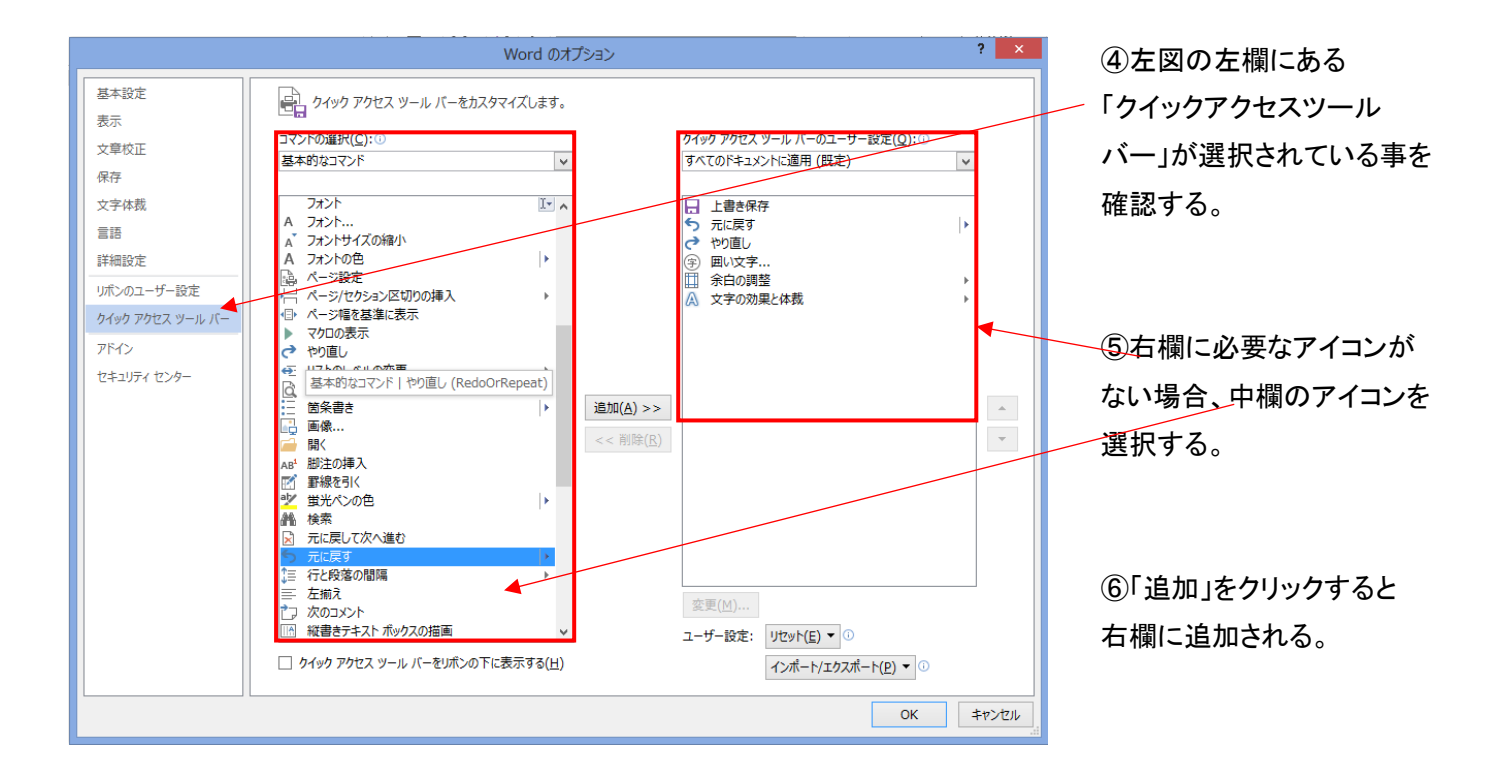

⑦「OK」を押して閉じるとリボン上部の「クイックアクセスツールバー」に必要なアイコンが追加される。

⑧この機能を利用して、直接作業をいつも行いたい作業アイコンを選択して配置できる。

Word/Excel どちらも作業手順は同様。

1.EXCELでの設定法

エクセルには自動バックアップ機能があり、ファイルを保存する際に 1 つ前の状態のバックアップファイルを 自動的に保存することができる。

この設定をオンにしておくと、常に最新のファイルと 1 つ前のファイルが保存されているので、誤操作による 上書きをしてしまったとしてもすぐに復元可能。

(1)エクセルの自動バックアップ機能をオンにする設定

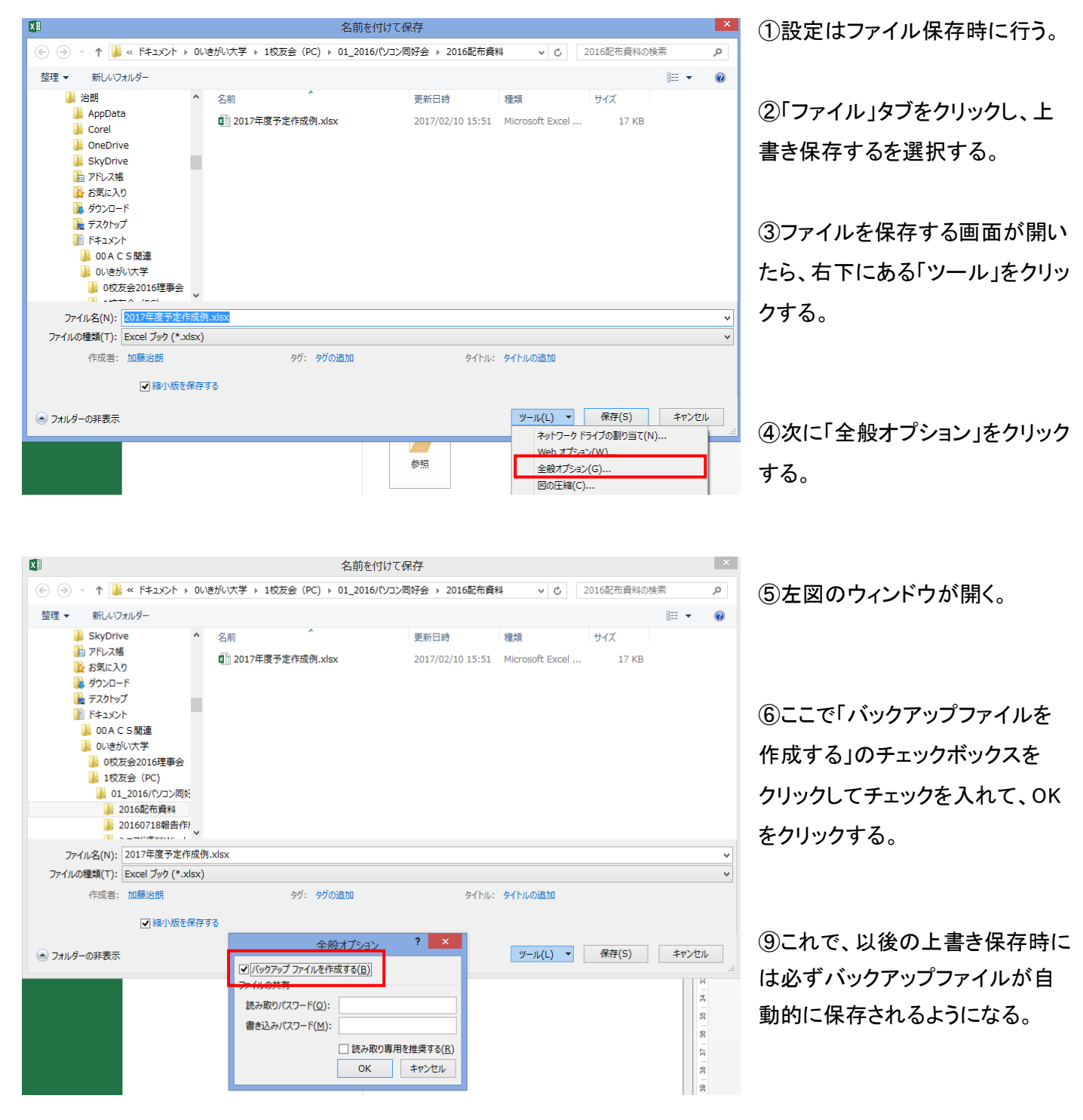

例えば、以下のように間違えて一部を消去してしまった状態で「上書き保存」してしまったとしても…

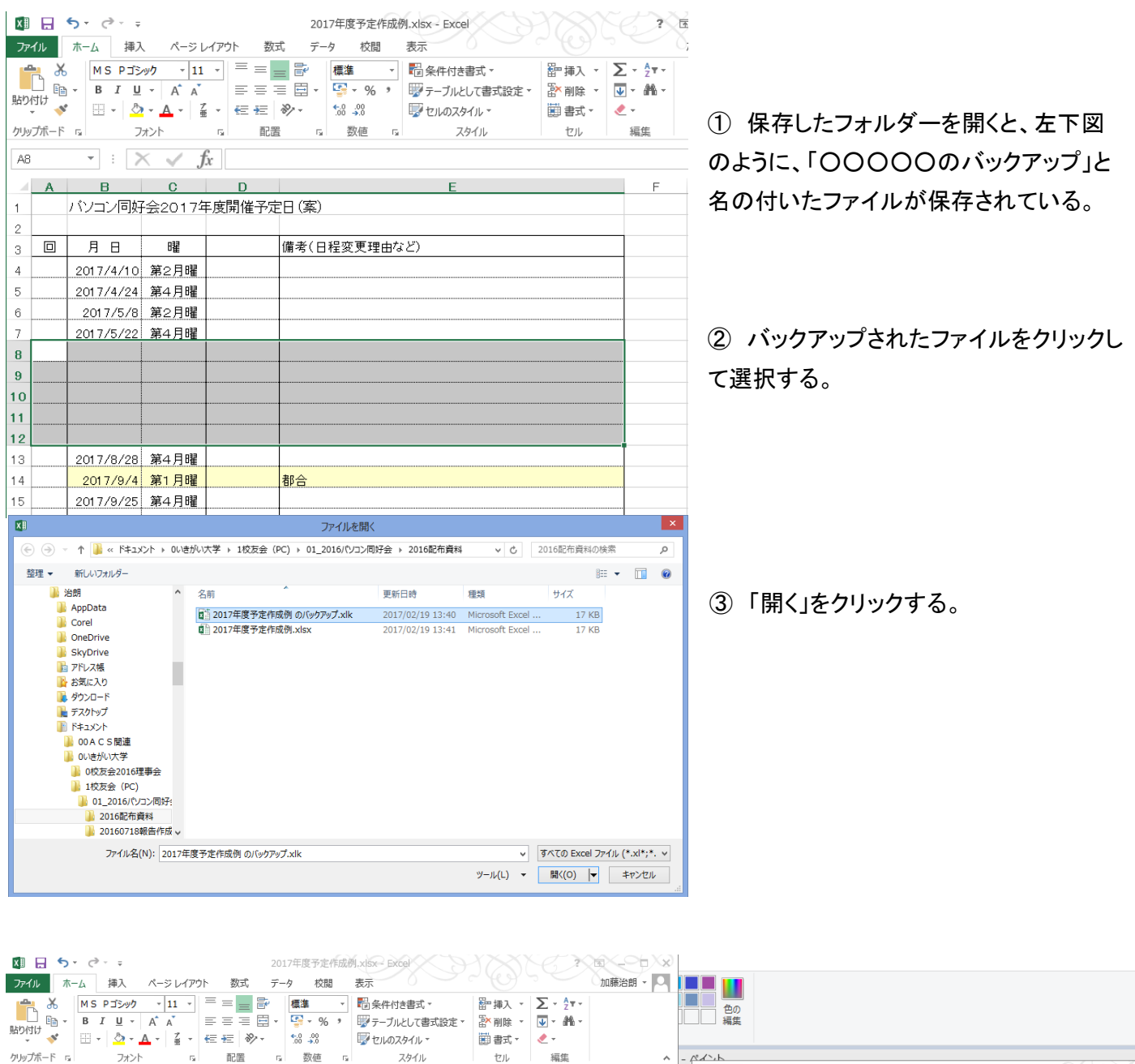

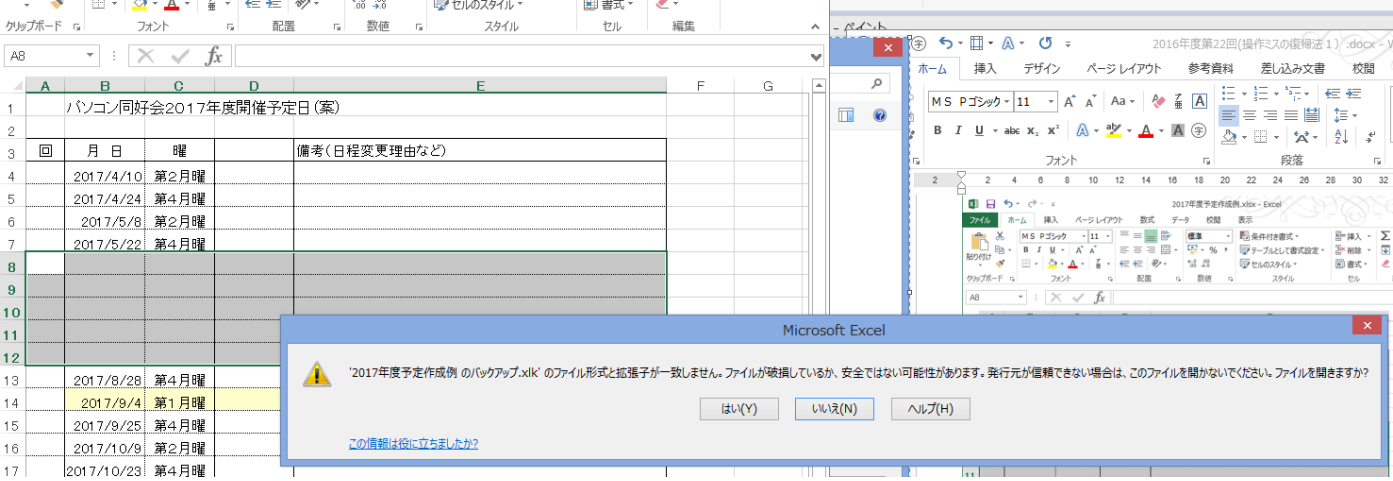

⑤上図のように、拡張子が異なるという警告が表示される。(元のファイルは.xlsx、バックアップファイルは.xlk)

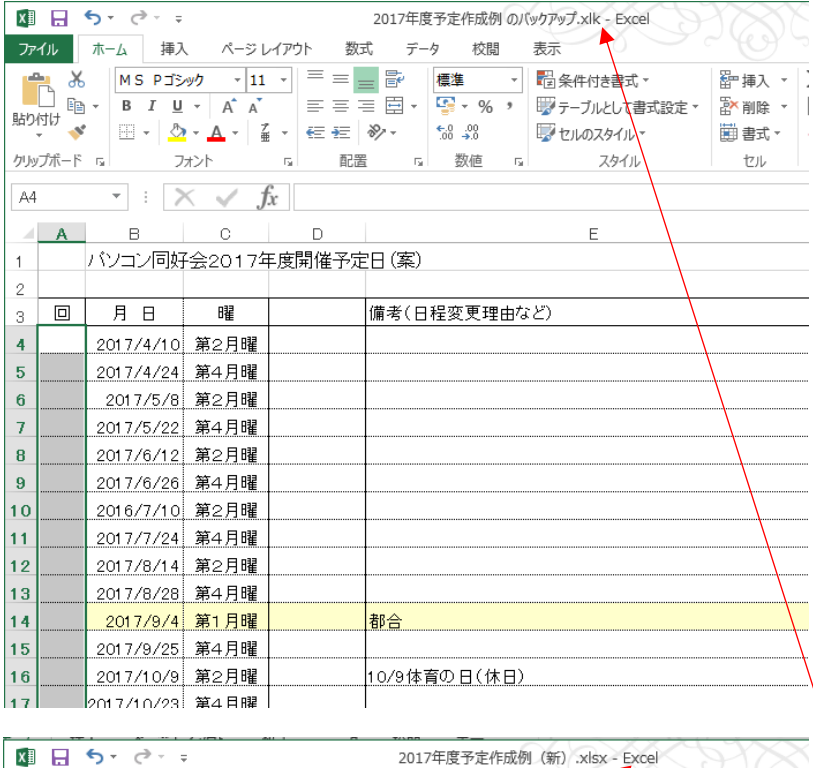

ファイル ホーム 挿入 ページレイアウト 数式 データ 校閲 表示  $AA$  $\vert \cdot \vert \times \checkmark \cdot f_x \vert$ AABCD  $\mathsf{E}^-$ パソコン同好会2017年度開催予定日(案)  $\mathbf{1}$  $\sqrt{2}$ 月日 曜  $\boxed{a}$ 備考(日程変更理由など)  $\ensuremath{\mathsf{3}}$  $\overline{4}$ 2017/4/10 第2月曜  $\overline{5}$ 2017/4/24 第4月曜  $6\phantom{a}$ <u>2017/5/8 第2月曜</u>  $\overline{I}$ 2017/5/22 第4月曜  $\bf{8}$ 2017/6/12 第2月曜 2017/6/26 第4月曜  $\overline{9}$  $10$ 2016/7/10 第2月曜 2017/7/24 第4月曜  $11$ 2017/8/14 第2月曜  $|12$ 13 2017/8/28 第4月曜  $|14$ 2017/9/4 第1月曜 都合 2017/9/25 第4月曜 15

⑨これで誤って消され保存されたファイルは 消す前のファイルに復帰できた。

⑩正常ファイルとして保存のため、 正式に「名前を付けて保存」を実行する。

この例では

「2017年度予定作成例(新)」として保存。

表の名称が変更される。

#### 2.WORD での設定法

この設定をオンにしておくと、一定時間ごとにバックアップされたファイルが保存されているので、誤操作に よる上書きをしてしまったとしてもすぐに復元可能。

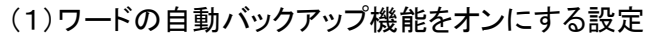

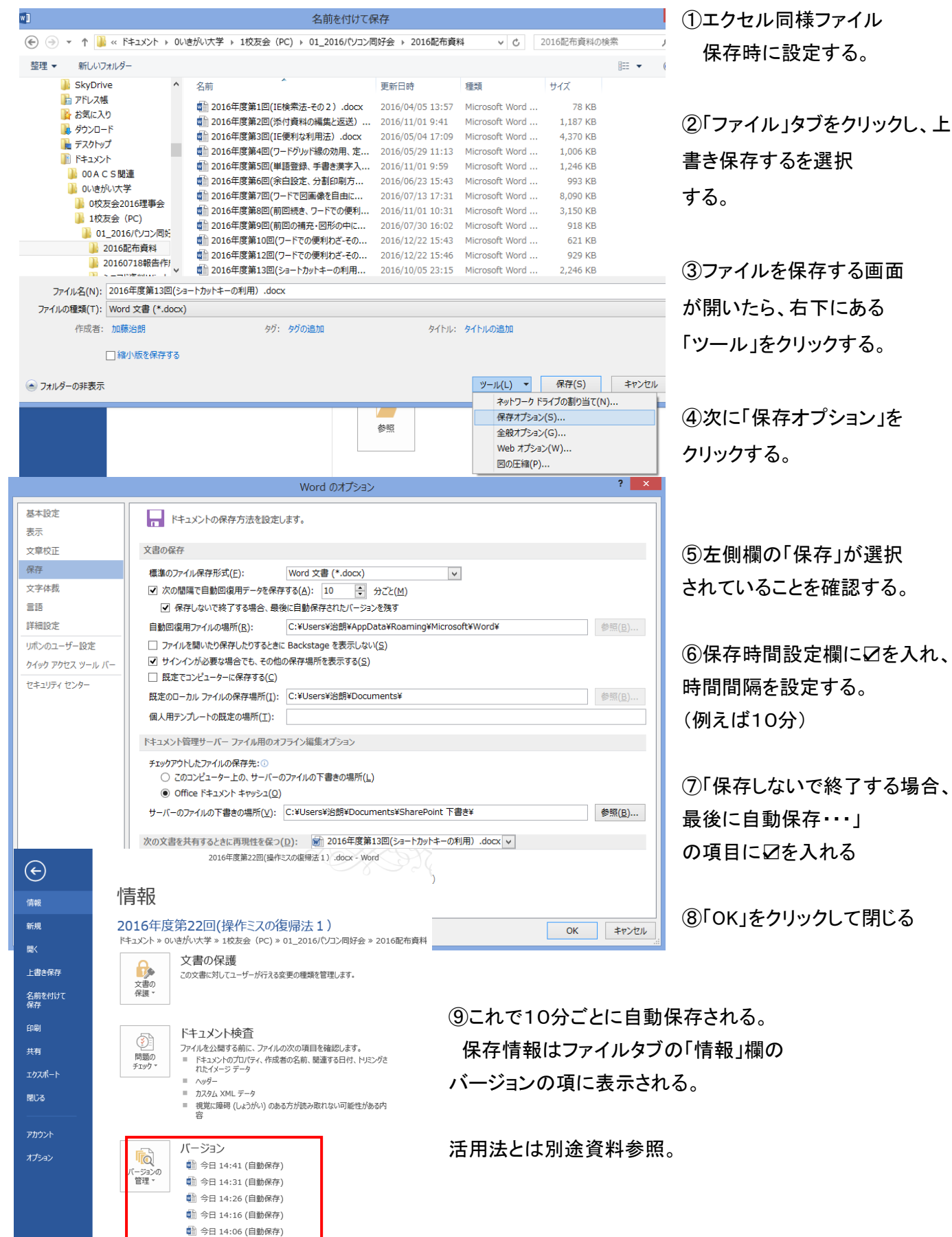